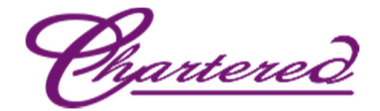

## Process for Download

Receipt of email with pick up PIN

Once SafeScrypt CA approves the request after due validation process, subscriber will receive an email with a PIN and link to pick-up the Certificate

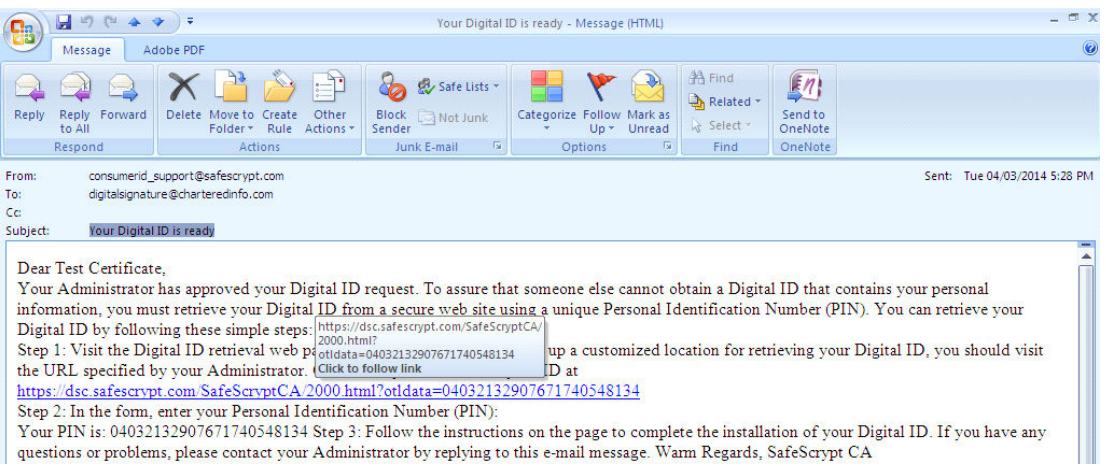

To pick up the certificate, subscriber needs to insert the same token which has been used for the enrollment and need to click on the link in the Pickup PIN mail.

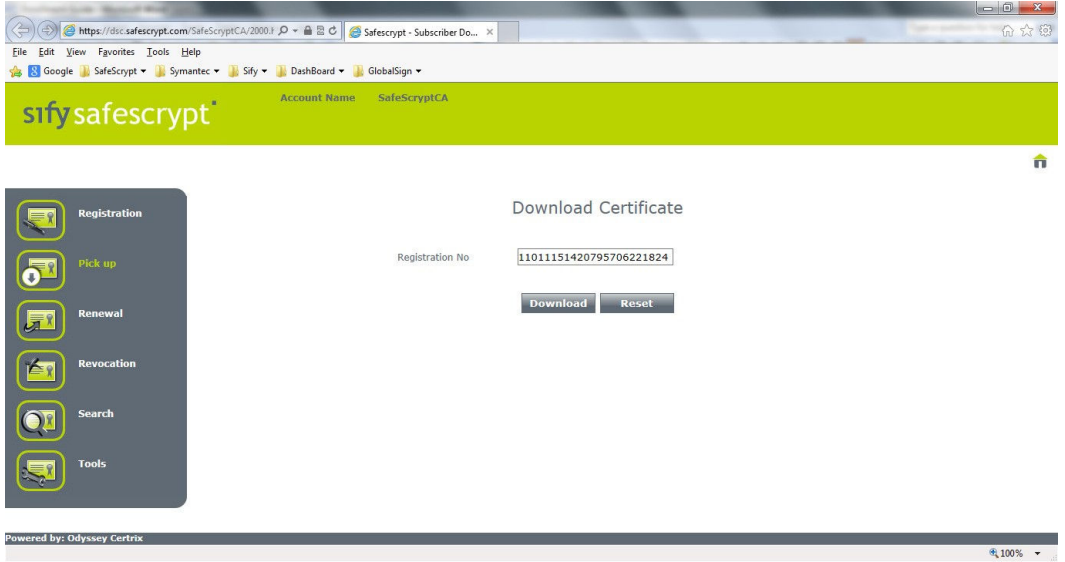

Click on download and the cert will get installed to the Token directly

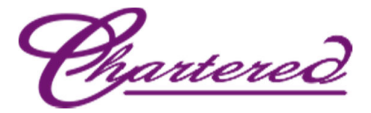

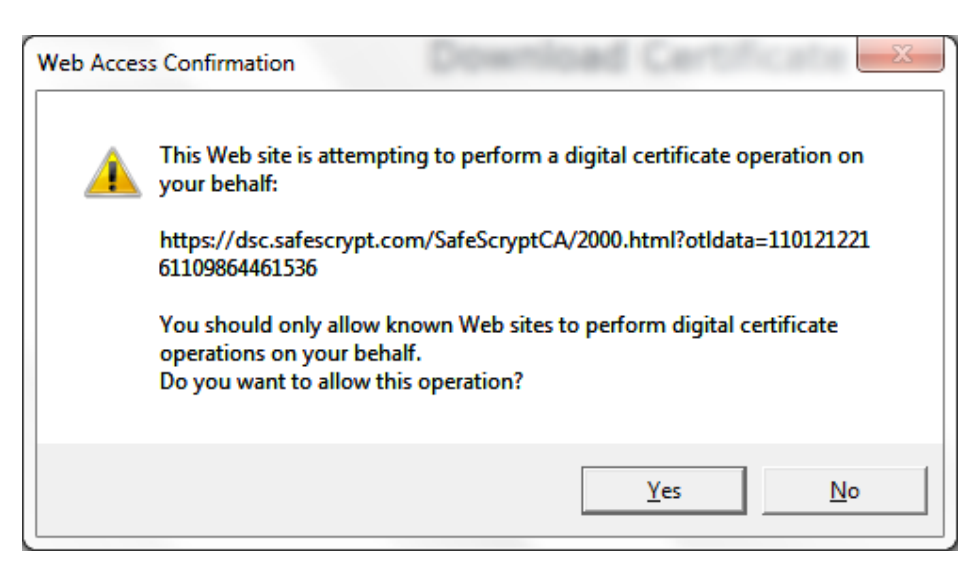

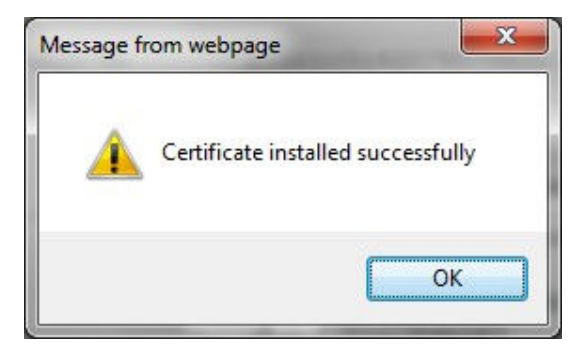

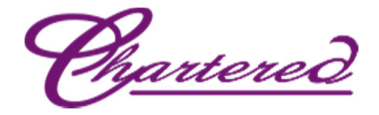

## Verification of Successful Pick up

To verify the successful pick up, login to the Token and the contents should look similar to the below screen shots.

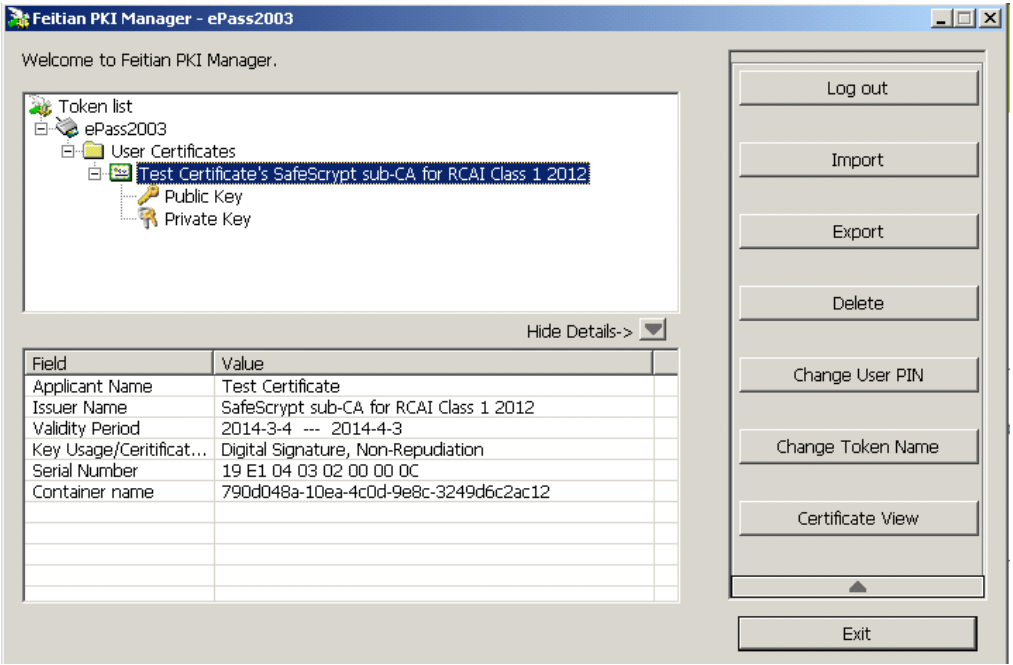

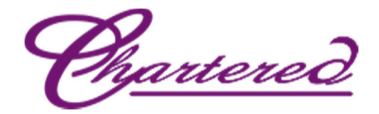

## Including SafeScrypt CA chain to the Token

Right Click on User Certificate >> Import Certificate >> Import a certificate from a file

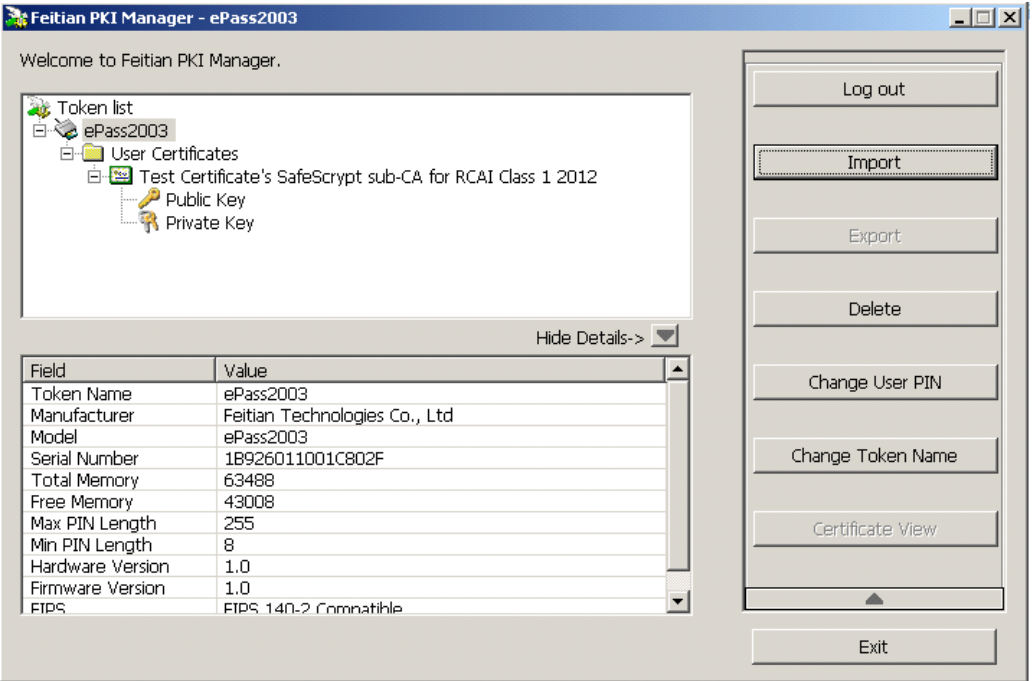

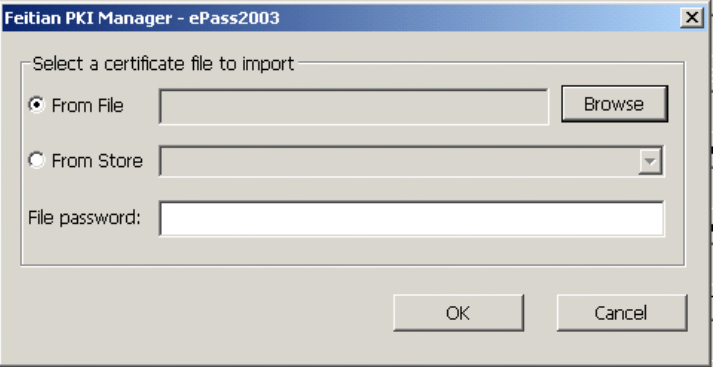

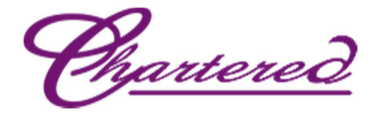

Select a CA file and click on Open, click on Yes and you will get a message that the import was successful, repeat the process for the remaining all CA certs.

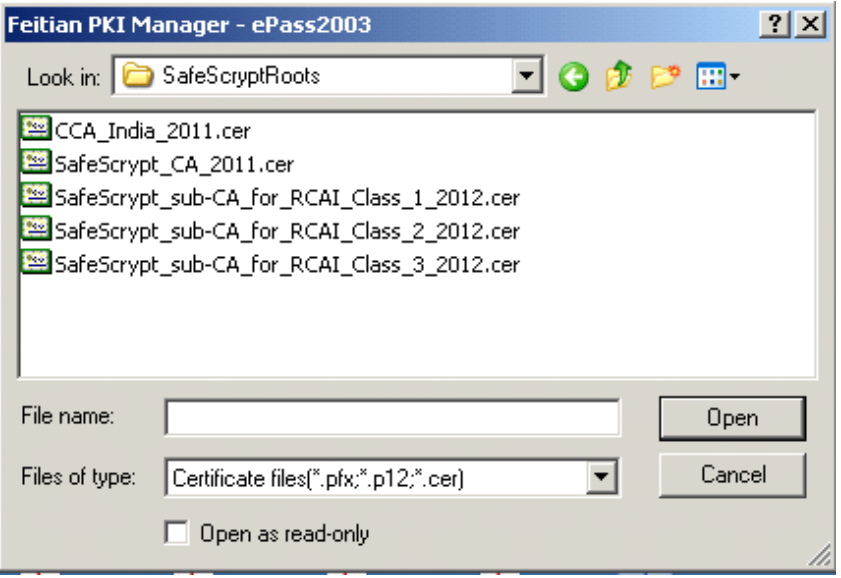

Token will display all the SafeScrypt CA certs as shown below

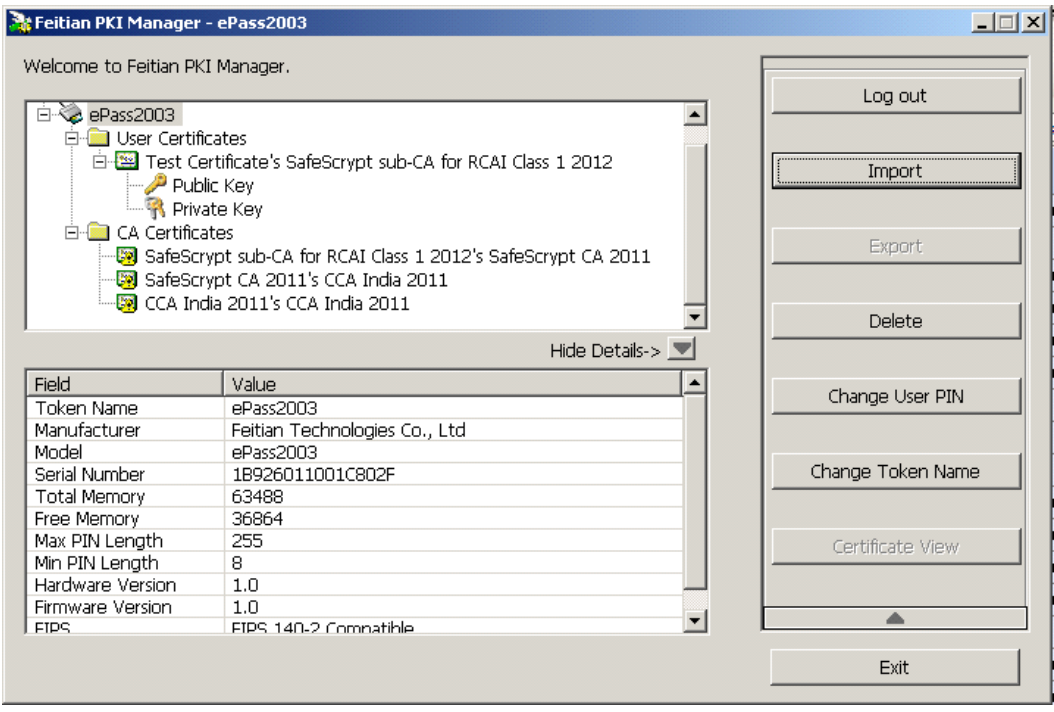